## **2 Настройка прав на заполнение инвентарных карточек**

**Обратите внимание**. Для счета .02, его субсчетов и списанных карточек запрещено редактирование всех полей.

Чтобы дать права пользователям на заполнение инвентарных карточек, выполните следующие действия.

1. Откройте журнал «Настройка прав редактирования полей в инвентарных карточках». Располагается в меню «Сервис \ Настройка прав редактирования полей в инвентарных карточках» [\(рис. 2-1\)](#page-0-0).

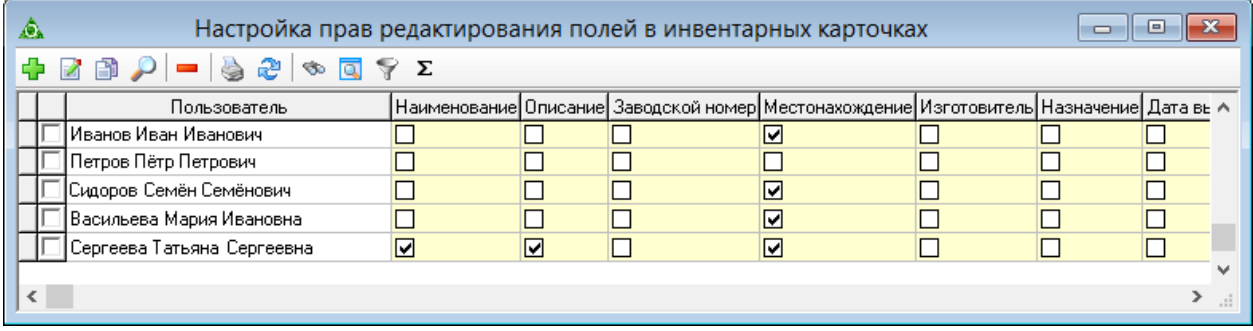

рис. 2-1

<span id="page-0-0"></span>2. Нажмите кнопку  $\blacktriangleright$  – «Добавить». Откроется форма ввода данных [\(рис. 2-2\)](#page-0-1)

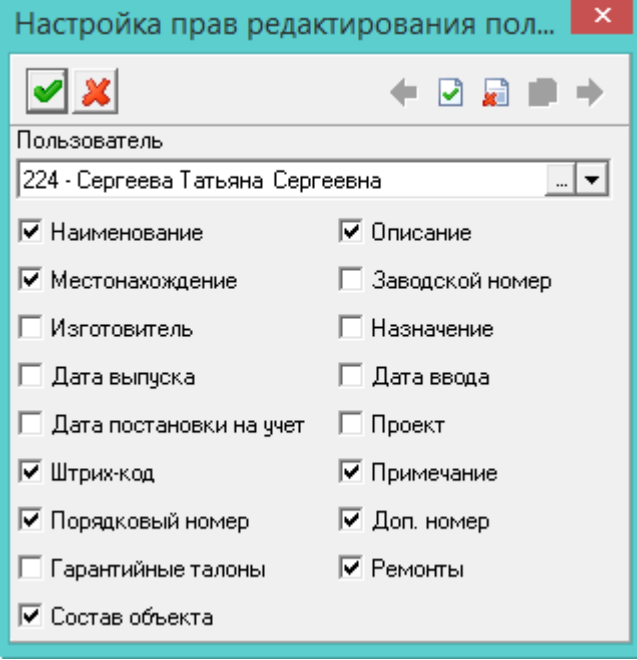

рис. 2-2

- <span id="page-0-1"></span>3. Выберите пользователя, которому нужно раздать права.
- 4. Отметьте галочками поля, которые пользователь может редактировать.
- 5. Нажмите кнопку «Подтвердить изменения», чтобы сохранить.

## **Массовая настройка прав.**

Чтобы массово раздать разрешение на заполнение полей, выполните следующие действия.

1. Отметьте галочками нужных пользователей.

2. Нажмите кнопку  $\frac{1}{2}$  – «Редактировать». Появится сообщение.

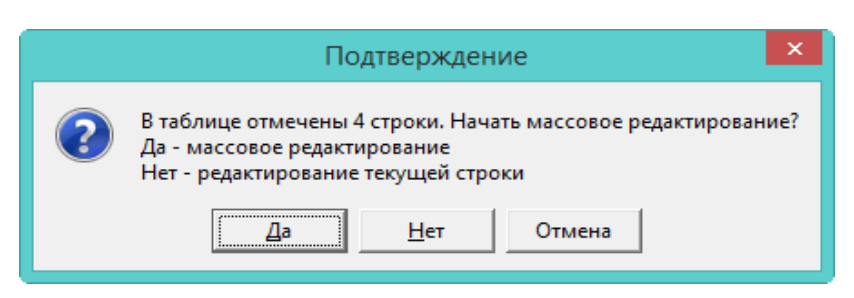

3. Нажмите «Да». Откроется форма ввода данных.

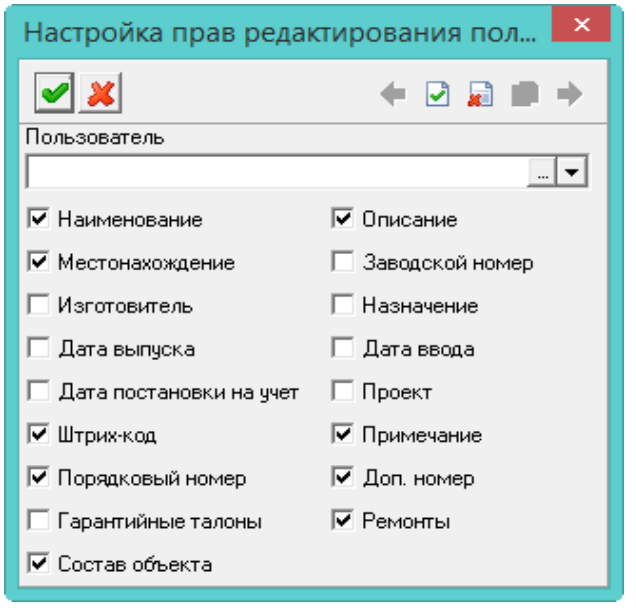

Рисунок 1

4. Отметьте нужные поля галочками и нажмите кнопку • «Подтвердить изменения».